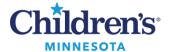

## **MModal Fluency Direct Tip Sheet**

# **Fluency Direct Tip Sheet**

### **Basic Commands**

- Undo that/Scratch that: Undo last utterance
- Select <current/previous/next Word>
- Unselect that
- Correct <text>: Opens correction menu
- My speech box *or* Open speech box
- UPPERCASE THAT/lowercase that
- Capitalize that
- New line/ New paragraph
- Number one: 1
- Number two: 2
- Open<Dictionary/Abbreviations/Commands>
- Field complete
- Delete that: Deletes selected text
- Select all
- Start of sentence
- End of sentence

## Cerner .dot phrase Commands

- Insert patient
- Insert guardian
- Insert assessment
- Insert counts
- Insert labs
- Insert meds
- Insert pending labs
- Insert primary
- Insert referring

# **Help Contacts**

If the issue is urgent, please contact IT Service Desk at x4-5000

Renie Herbert x6-6895 renie.herbert@childrensmn.org

Rachel Stone x5-1738 rachel.stone@childrensmn.org

# **Navigation Commands**

- Go to message center
- Go to patient list
- Next blank or Press F3: Advances to underscore \_
- Next field: Advances to []
- Previous field: Returns to previous []

## Quit

Click your name on the Control Bar and click **Quit** to close the application and any changes from your session.

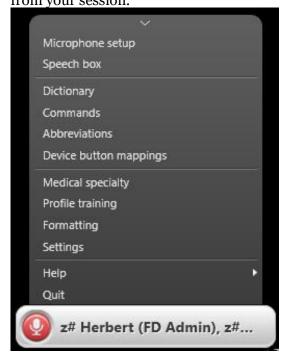

Additional menu items can be accessed from the Control Bar by clicking the menu item or by saying a verbal command (i.e., Open Dictionary, Open Commands).

More detailed instructions are excilable and

More detailed instructions are available on StarNet:

- From the Star Net home page, click EMR Center
- In the Role-Specific Resources section, click Professional Staff and Residents
- Go to the Fluency Direct speech recognition section

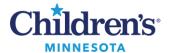

# **MModal Fluency Direct Tip Sheet**

## Making Corrections in Fluency Direct

Three options are available to make corrections in Fluency Direct.

## Type the correction with your keyboard

Fluency Direct will learn from typed corrections.
 Note: It will take multiple times of correcting by typing for Fluency Direct to learn the correction. This is to account for the situation where it is meant to be a one-time change.

#### Add Corrected Word into your Dictionary

- 1. Highlight corrected word and say add to dictionary. The dictionary entry window displays.
- 2. Choose the correct category for the word.
- 3. Click **Change** to add a pronunciation then select the **Record Pronunciation** tab to record your pronunciation of the word (turn microphone on and say the word).
- 4. Click Save.

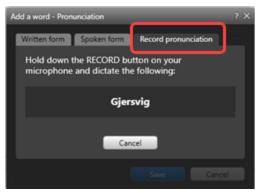

#### **Correct That Command**

- 1. Highlight the full name/word/or phrase that displayed, including what looks correct.
- 2. Say Correct That.
- 3. The **Correct selection** window opens.
- 4. Type edits in the text area.
- 5. Click the **Add 1** check box to add to the Dictionary.

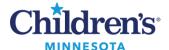

# **MModal Fluency Direct Tip Sheet**

6. Click Save.

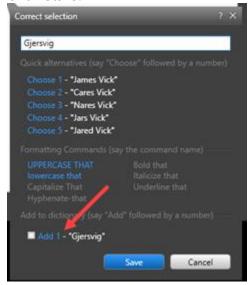

- 7. The **Add a word** window displays.
- 8. Click **Change** to add a new pronunciation (recommended).
- 9. Click the **Record pronunciation** tab, turn the mic on to record the pronunciation of the word and click **Save**.
- 10. Click the correct **Category** radio button (In this example, **Person names**).
- 11. Click Save.

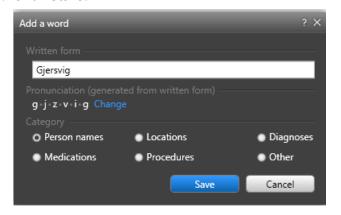

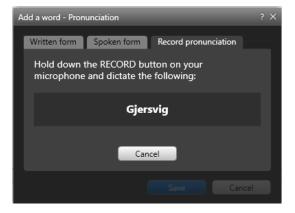